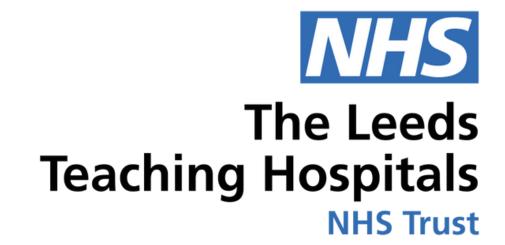

# CONH

NEWS2

USER GUIDE

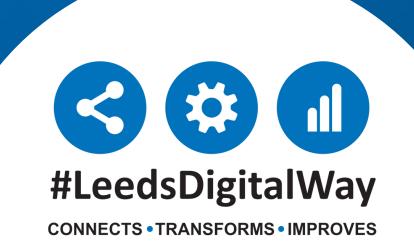

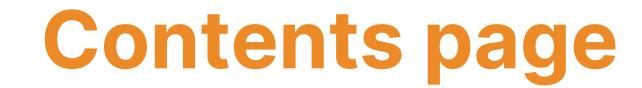

| Logging into the PPM+ mobile app, enrolling for on and Ward View via PPM+ mobile app |            |
|--------------------------------------------------------------------------------------|------------|
| Taking a Reading, Partial Observations and Interventions                             | Page 3-9   |
| Countersigning, Charts and Tables                                                    | Page 10-14 |
| Settings (Qualified Staff Only)                                                      | Page 15-18 |
| Desktop View                                                                         | Page 19-25 |
| Useful contacts                                                                      | Page 26    |

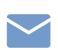

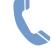

# Logging into the PPM+ mobile app, enrolling for single sign on, Ward View via PPM+ mobile app

- **Click here** for the user guide for logging into the PPM+ mobile app.
- **Click here for the user guide for viewing the Ward** 2 View via the PPM+ mobile app.
- **Click here** for the user guide for enrolling for single sign on.

# Taking a Reading, Partial Observations and Interventions using the PPM+ mobile app

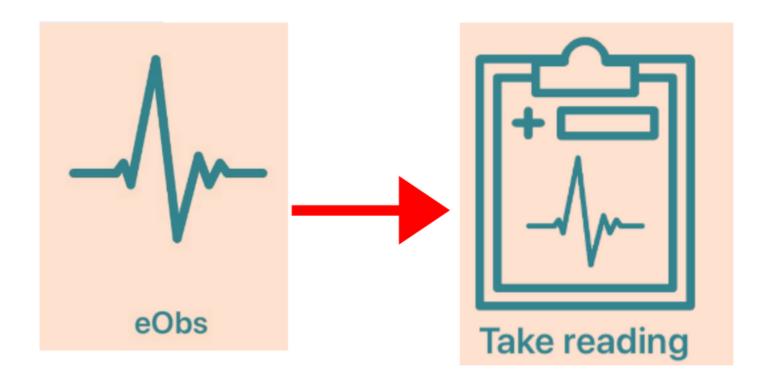

Once you have selected your patient, to take an observation, select eObs and then Take Reading.

To ensure you are recording a reading on the correct patient, scan the patient's wristband.

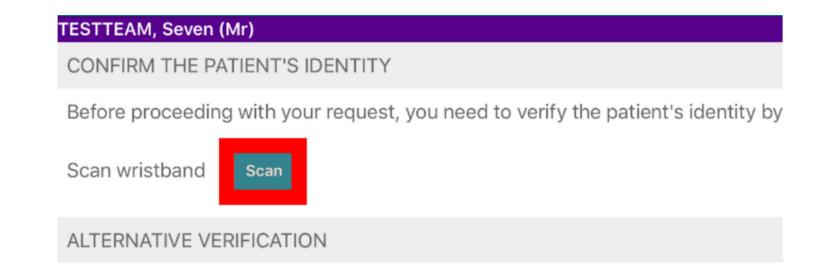

Remember, to scan the patient's square "QR" barcode on their wristband.

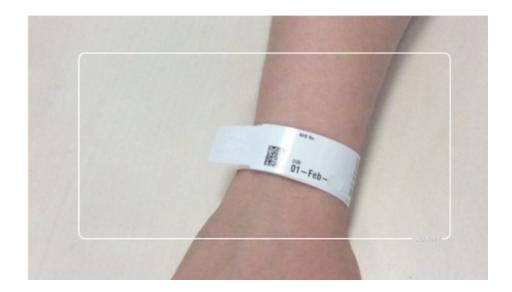

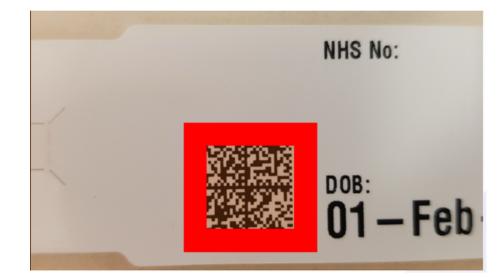

If you are unable to scan their wristband, please use PAS to print a new one.

If it is still not possible to scan a patient's wristband, you are able to verify a patient by confirming their Date of Birth.

Click on the blue drop down arrow and click continue on the message. Then enter the patient's Date of Birth.

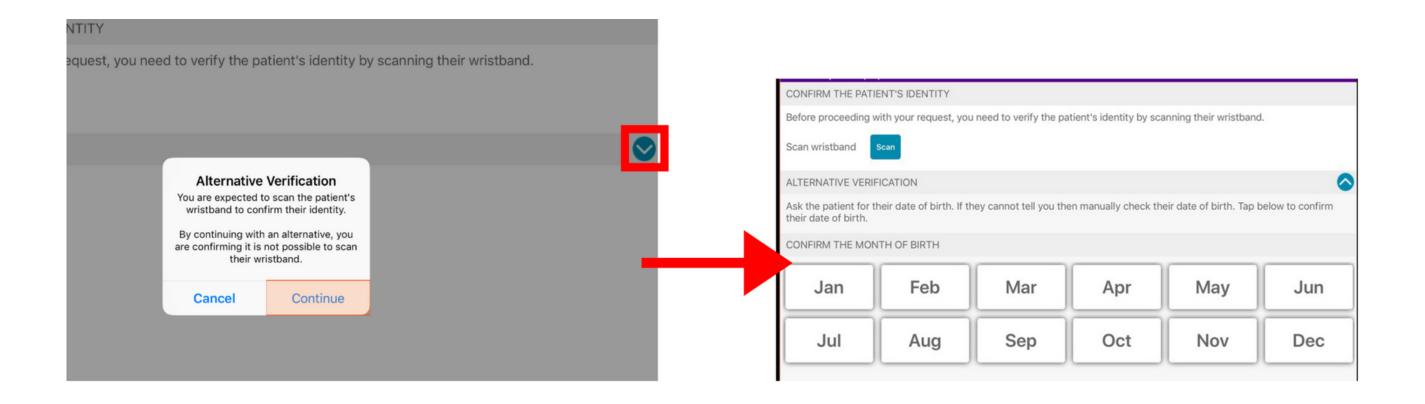

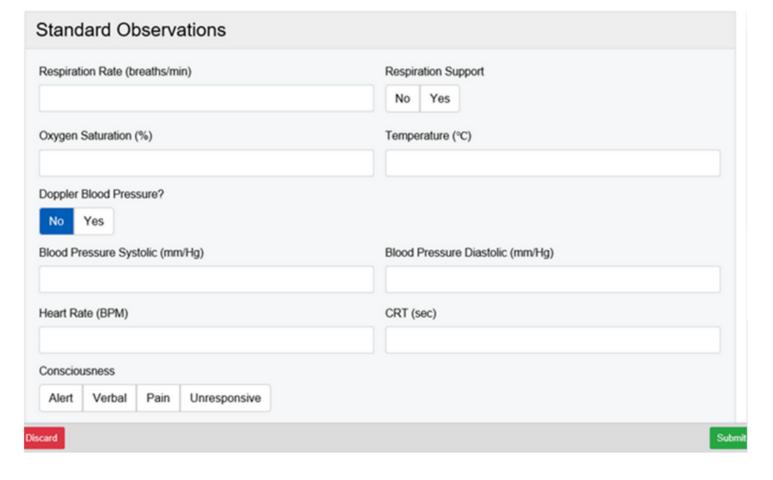

The observations form will then be presented. You can now enter in the observations.

Remember, you can now electronically record additional observations such as Blood Glucose, Neurological, Spinal, Tracheostomy at the bottom of the Observation form.

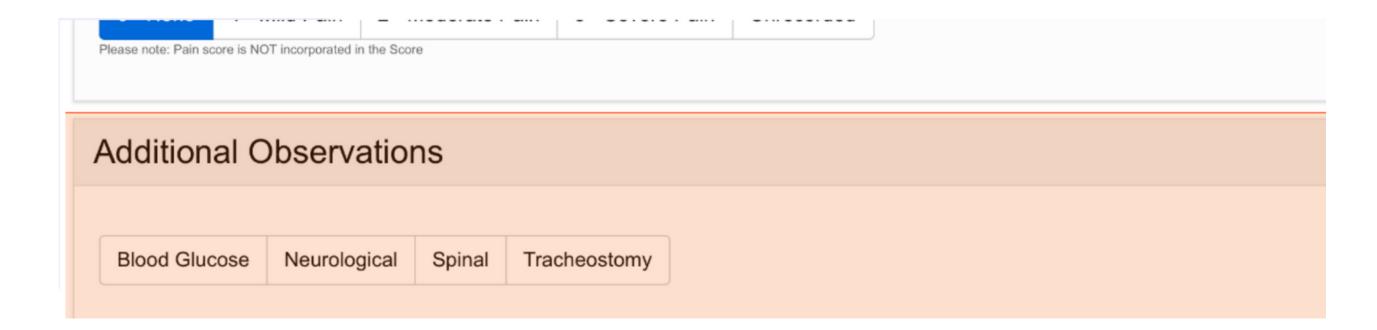

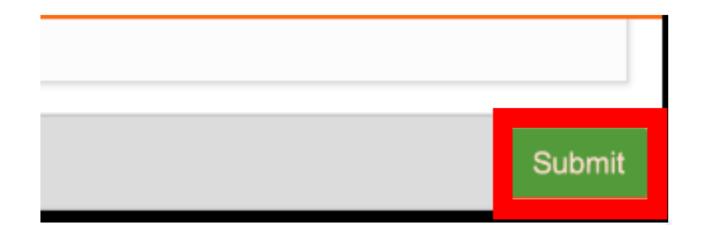

Select submit to record the observations to the Patient's record.

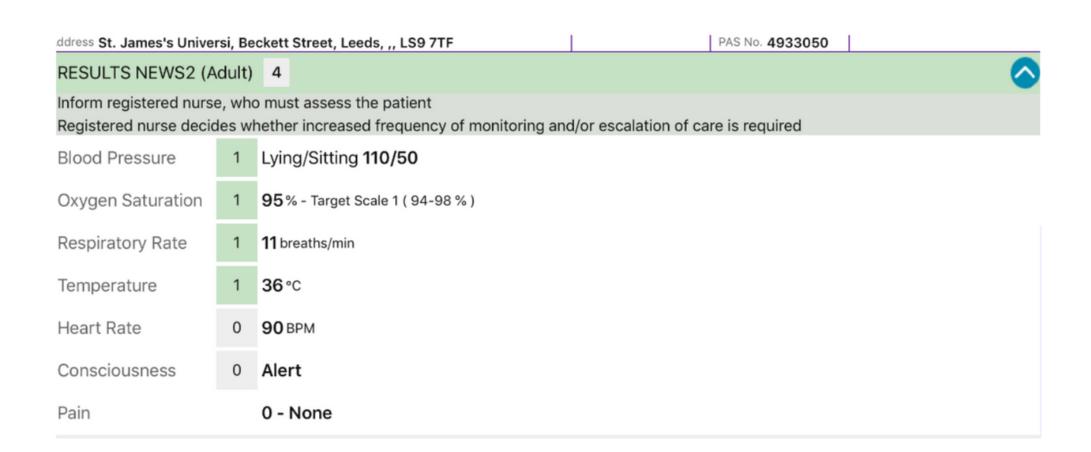

A summary of the observations will then be displayed along with the Graded Response Strategy.

Please see below for a guide to NEWS2 results and their respective colours.

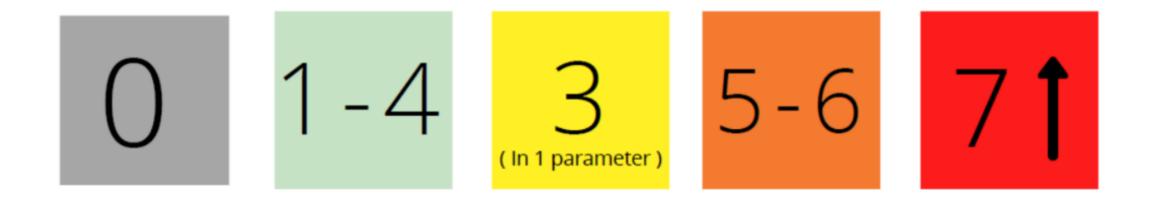

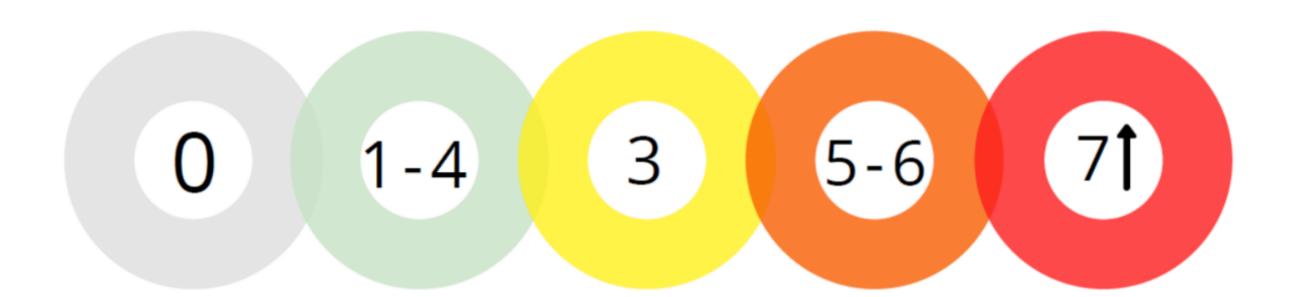

If the patient's NEWS2 score is 5 or more or 3 in 1 parameter, their observation frequency will change to hourly for 6 hours.

| Consciousness | 0 Alert                            |
|---------------|------------------------------------|
| Pain          | 0 - None                           |
| TASKS         |                                    |
| 3h            | Observations Due                   |
| 1m ago        | Observations Intervention Required |
|               |                                    |

When a full set of observations have been taken, the task will then be completed. In the example, the task is showing when the next observations are due. This is displayed below the observation results.

If you are unable to take a full set of observations, scroll down to the bottom of Observation form and select from the available reasons.

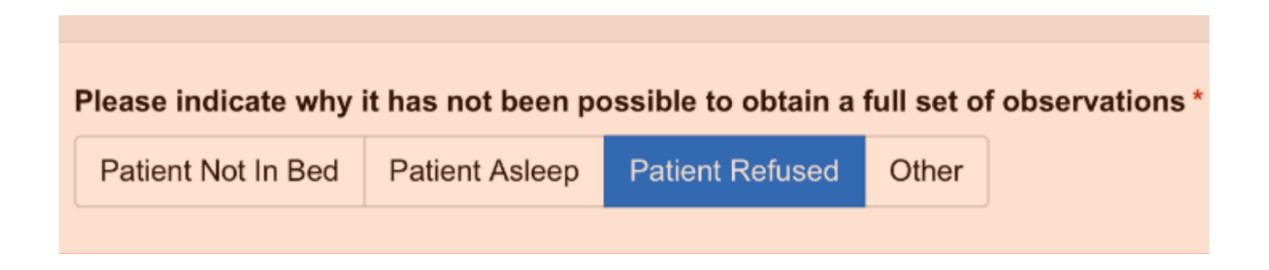

Select submit to record the Observations to the Patient's record.

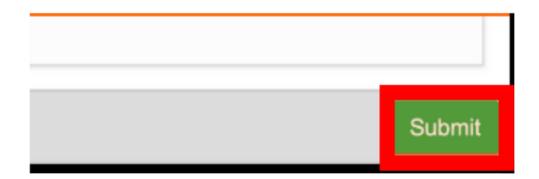

Partial observations will appear with a "P" next to it on the results screen but also on the Ewhiteboard column called 'Obsevations' for that particular patient.

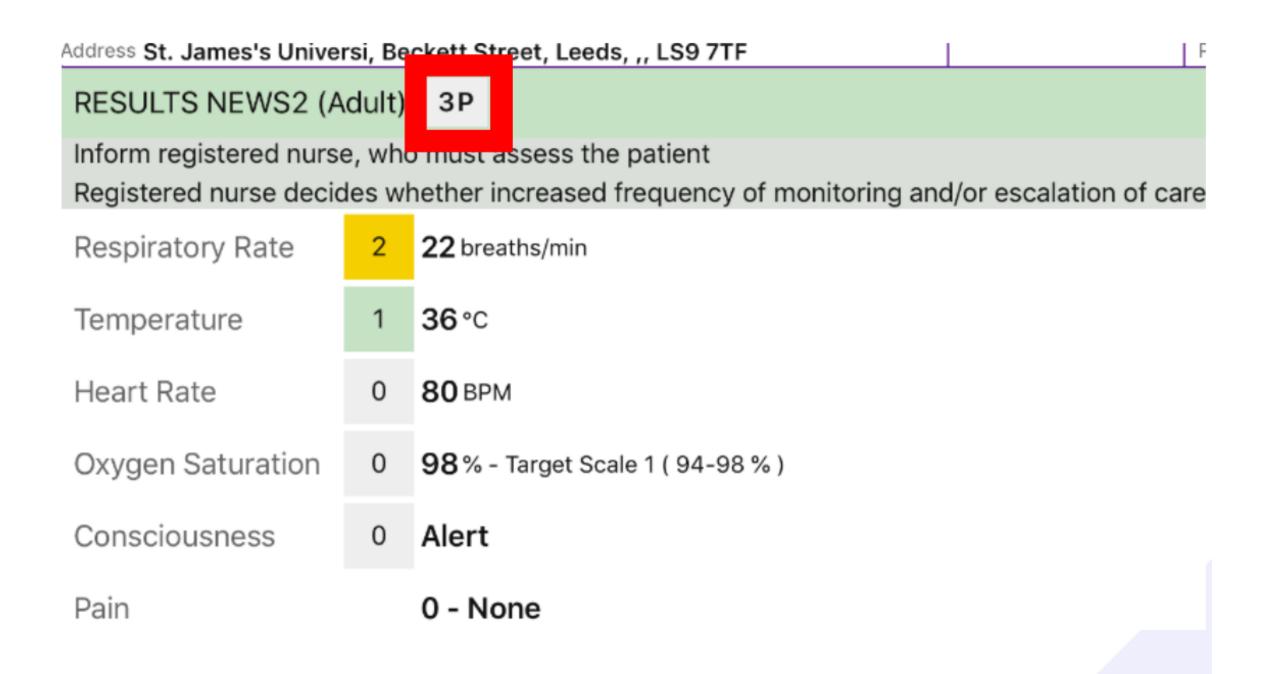

Partial observations will not complete the observations task. Only a full set of observations will complete the task

Partial observations will not change the observation frequency. However, if the NEWS2 is higher than the previous entry or the NEWS2 score has a score of 3 in one parameter, a task will be generated advising that a full set of observations should be taken immediately.

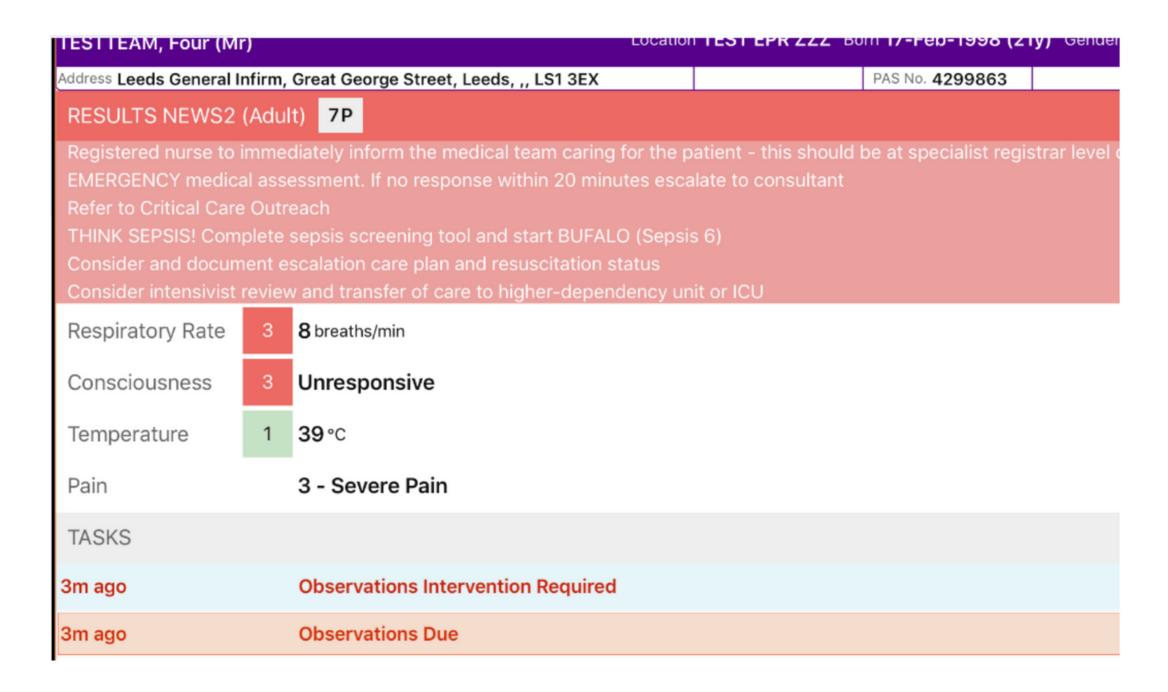

If an intervention is required, select the task underneath the results.

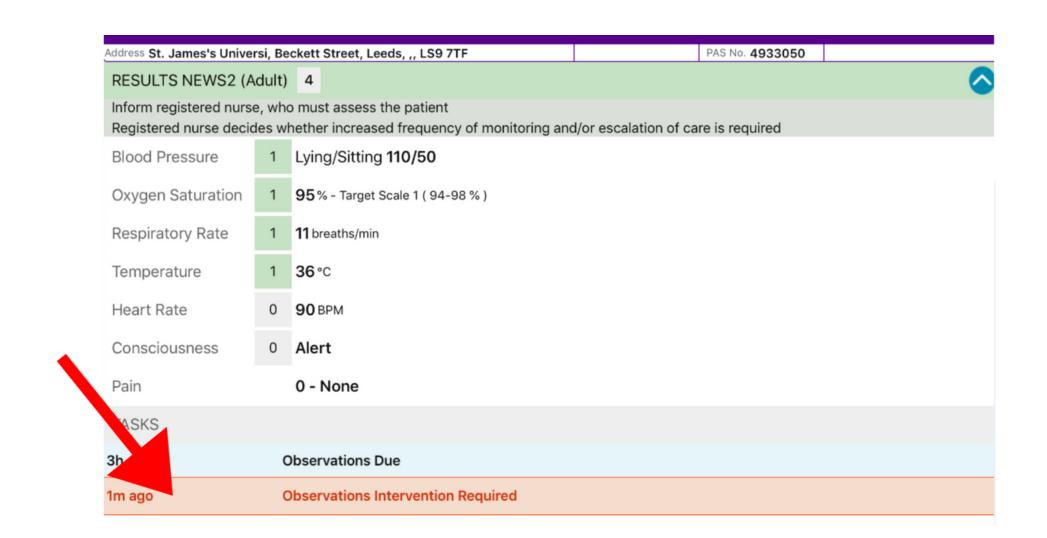

CSWs can only complete interventions for results of 1-4 (without 3 in one parameter)

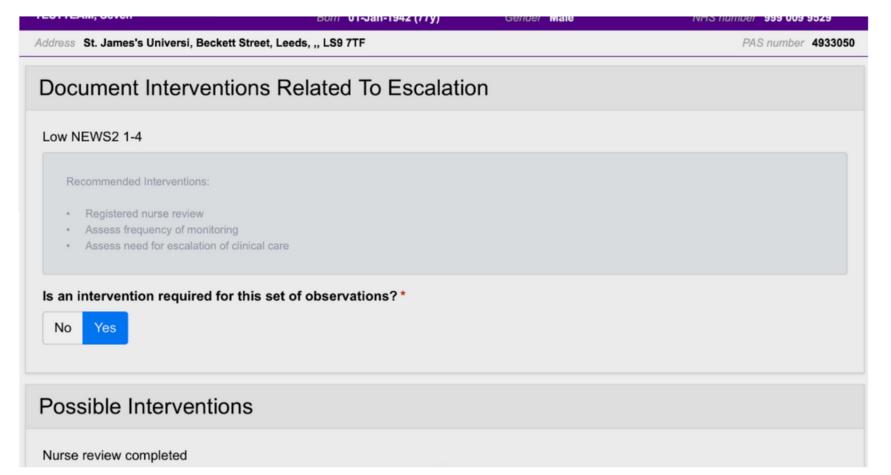

#### \*Qualified Staff Only\*

Select from the available intervention responses and then select submit at the bottom of the intervention form.

You can also enter the interventions via tasks on the patient actions screen.

Only the most recent intervention will be available to complete.

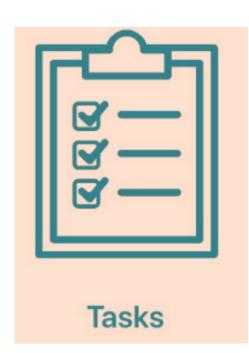

You can withdraw an intervention from the table view by selecting the observation then Withdraw Intervention. More on accessing the table view later.

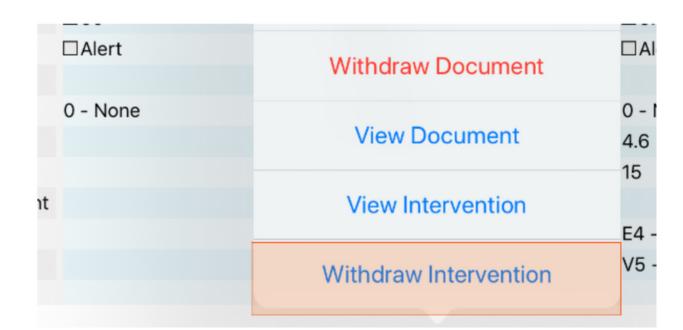

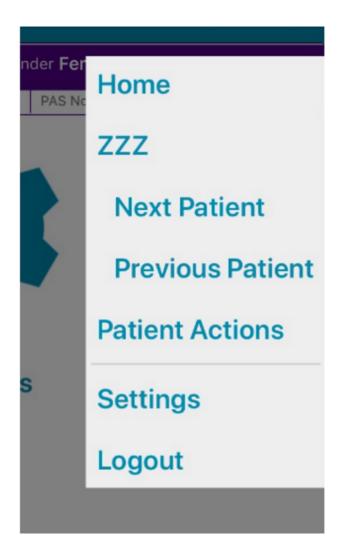

Remember, you can use the menu in the top right to quickly navigate to the ward view, Patient Actions and the Next and Previous Patients on your ward.

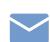

# Countersigning, Charts and Tables

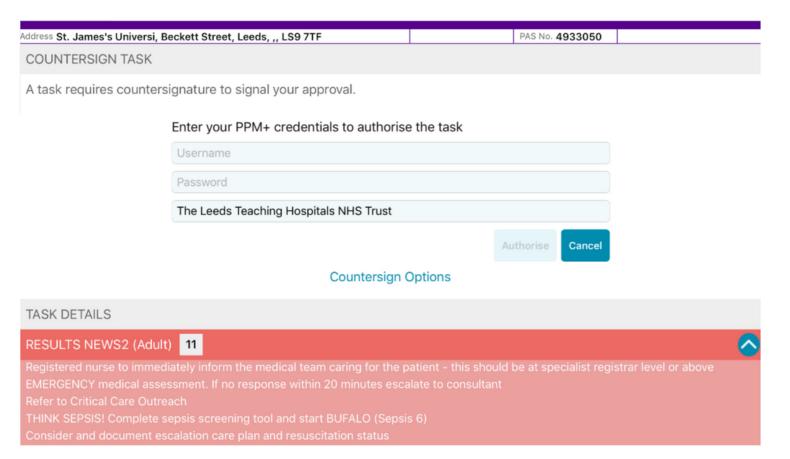

If an observation result requires a countersignature, the user will receive a prompt. The countersignature should be obtained as soon as possible to avoid any delays in the escalation process by a qualified member of staff.

#### \*Qualified Staff Only\*

You may be asked to review the results and enter in your PPM+ Username and Password then tap authorise.

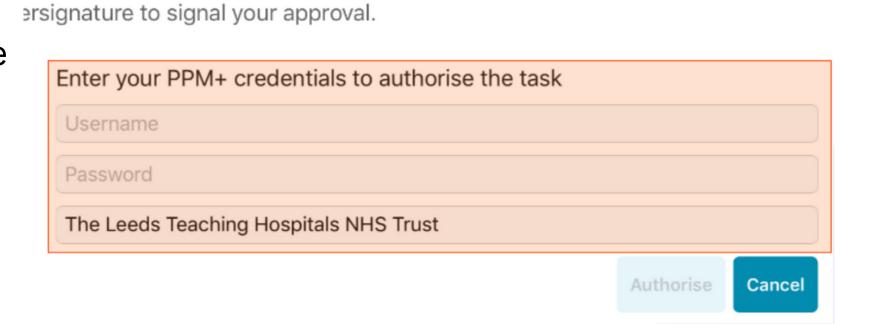

Once the observations have been authorised, remember to hand the ipad back to the original user as they will still be logged in

### \*Qualified Staff Only\*

Alternatively, you can also countersign using your badge and PIN (if registered) by selecting Countersign Options.

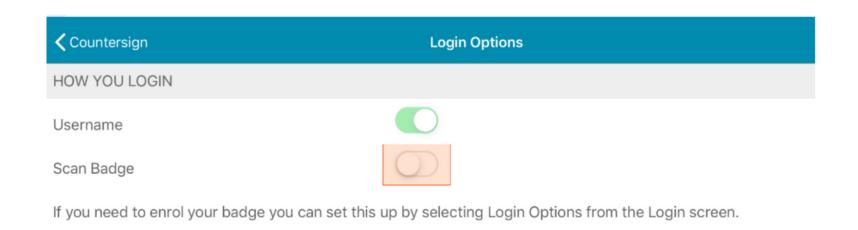

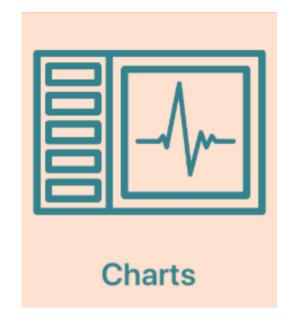

You can view all NEWS2 recorded observations in a chart form by selecting charts.

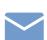

The chart view will default to the last 12 hours but you can change the time period displayed with the buttons in the top-left.

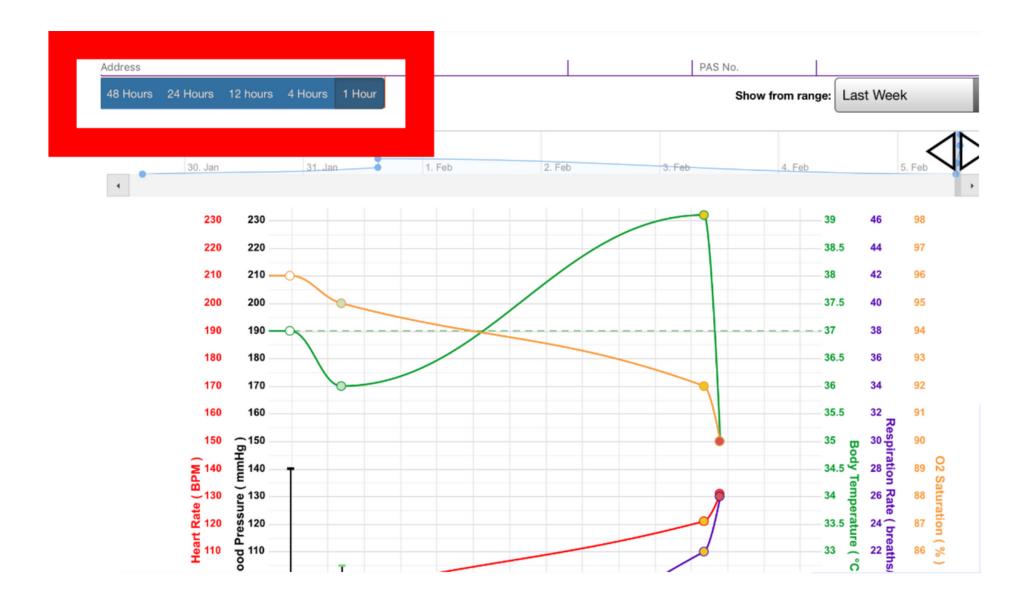

You can also display a custom time period by using the sliders at the top right.

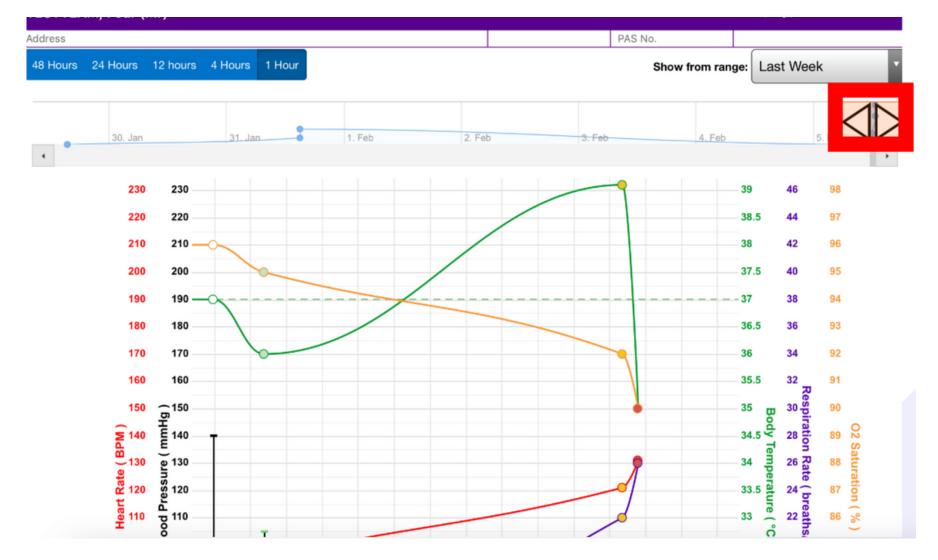

Notice how each individual observation point has been colour-coded to represent the result. White = 0 Green = 1

Amber = 2 Red = 3

Select an individual result to view all readings displayed on the chart for that time.

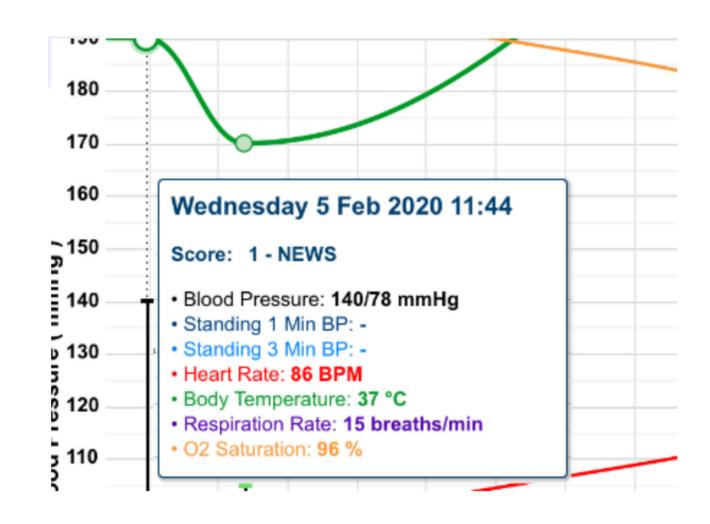

Scroll down to view the rest of the charts and tables including overall NEWS2 scores and any additionally recorded observations.

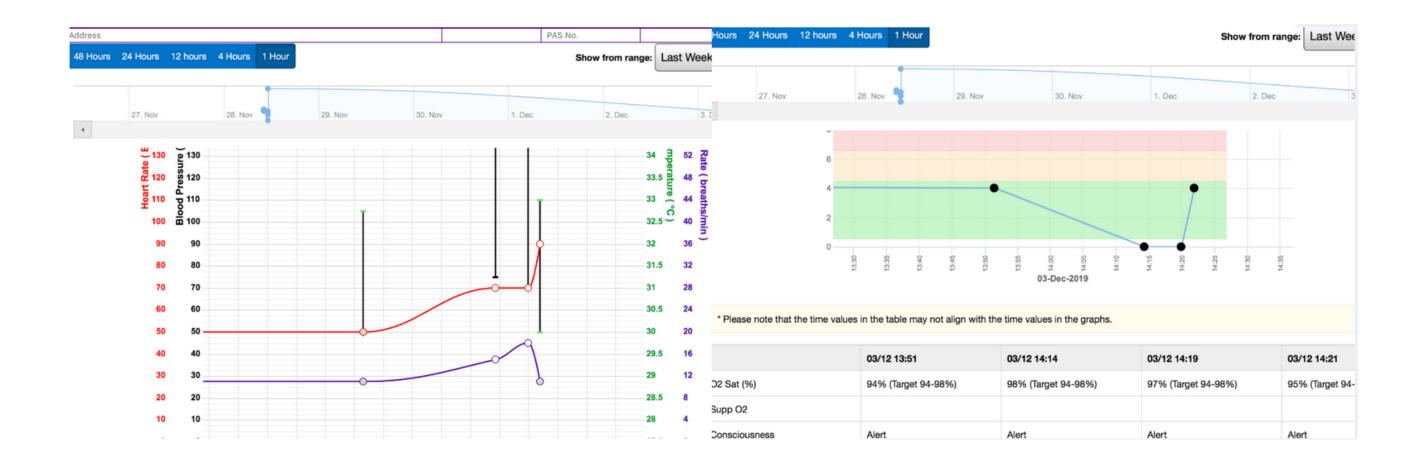

You can customise your chart to compare certain observations by selecting and deselecting the buttons at the top.

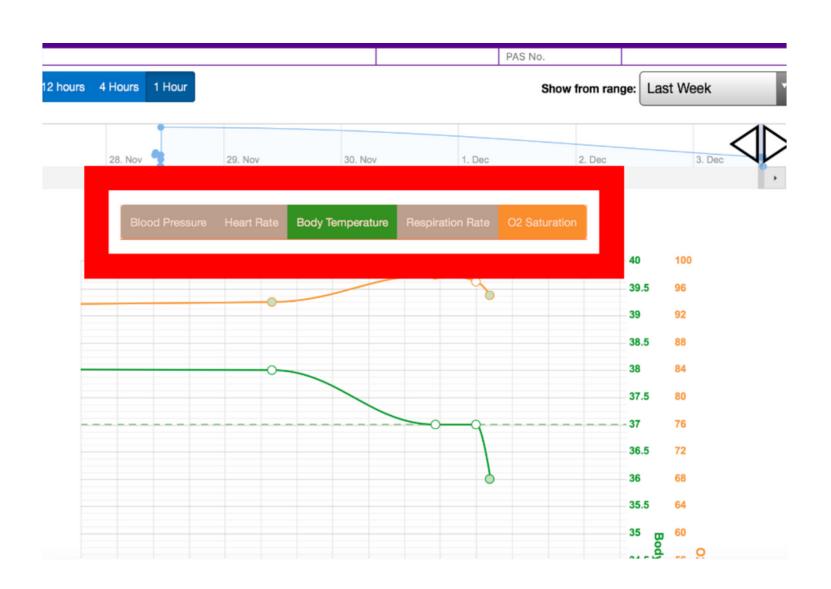

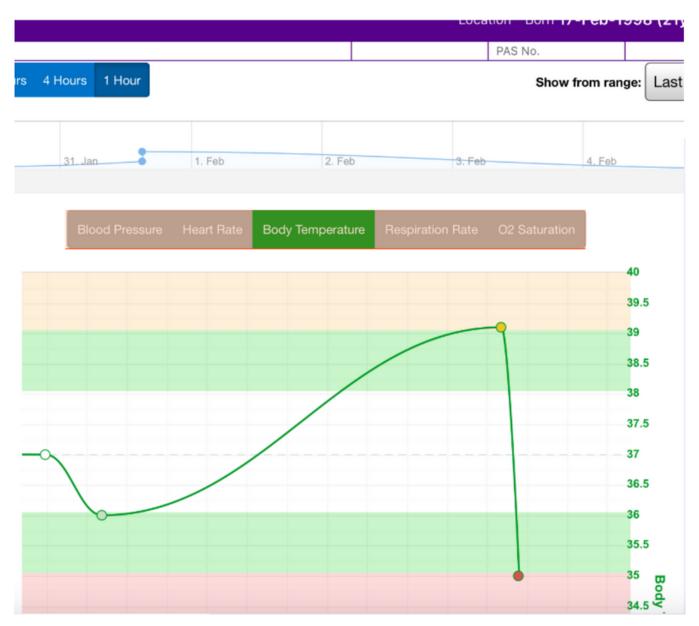

If you select one reading, the relevant NEWS2 colour-coding for that observation appears on the chart.

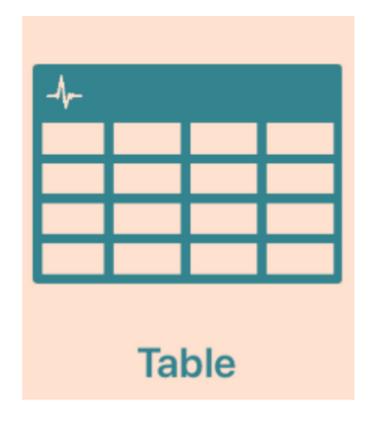

Select table to view the results in an aggregated view.

Select the observation to view options for that entry

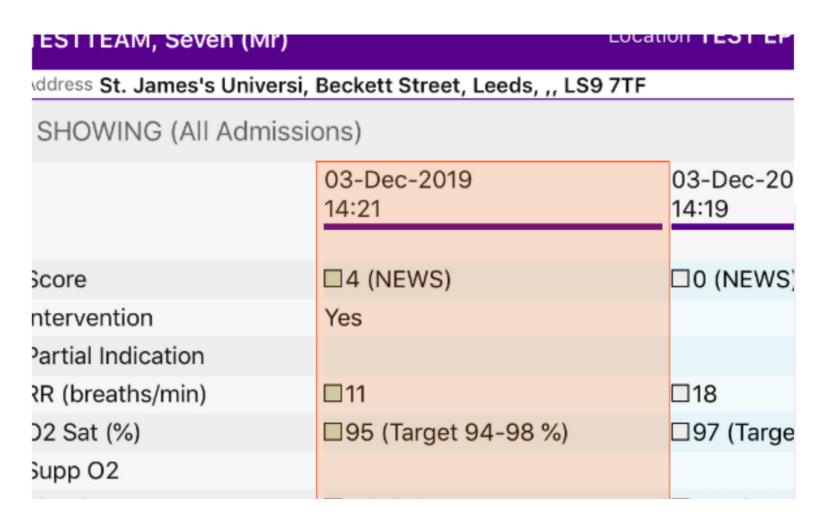

You can withdraw document, which will then appear with a strikethrough once withdrawn.

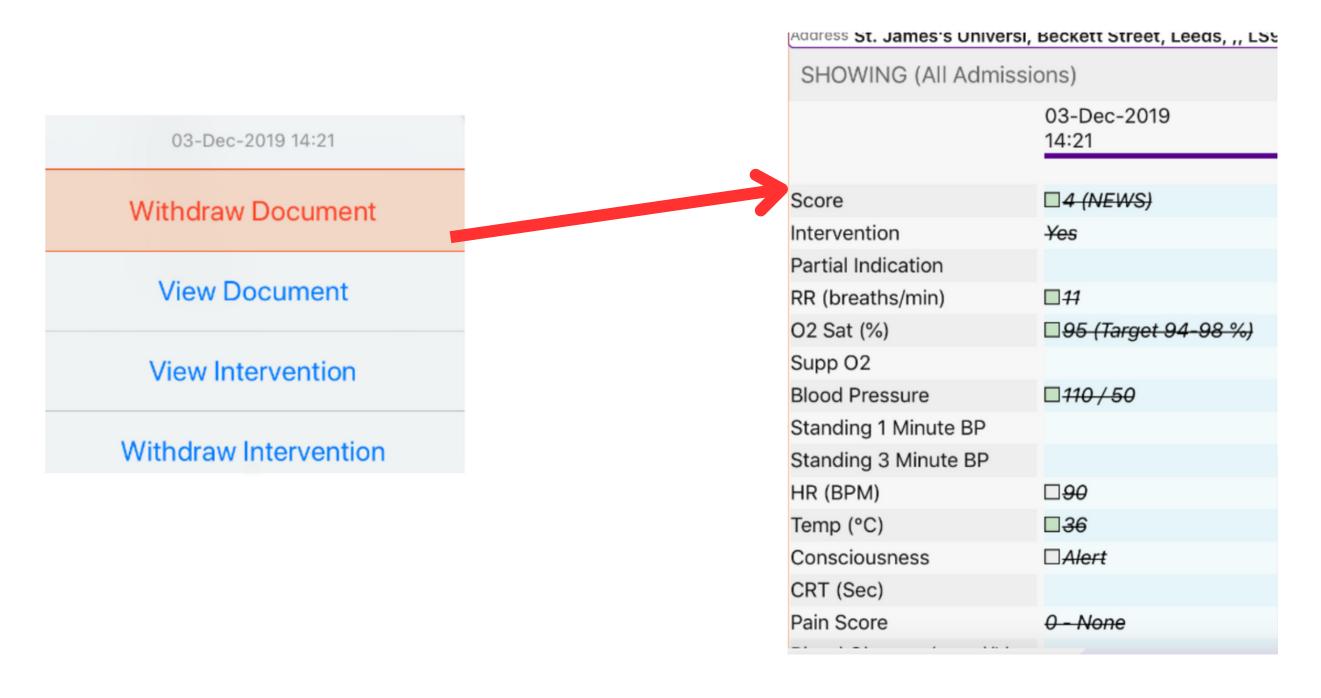

You can view Document, which takes you back to the results screen for that set of observations.

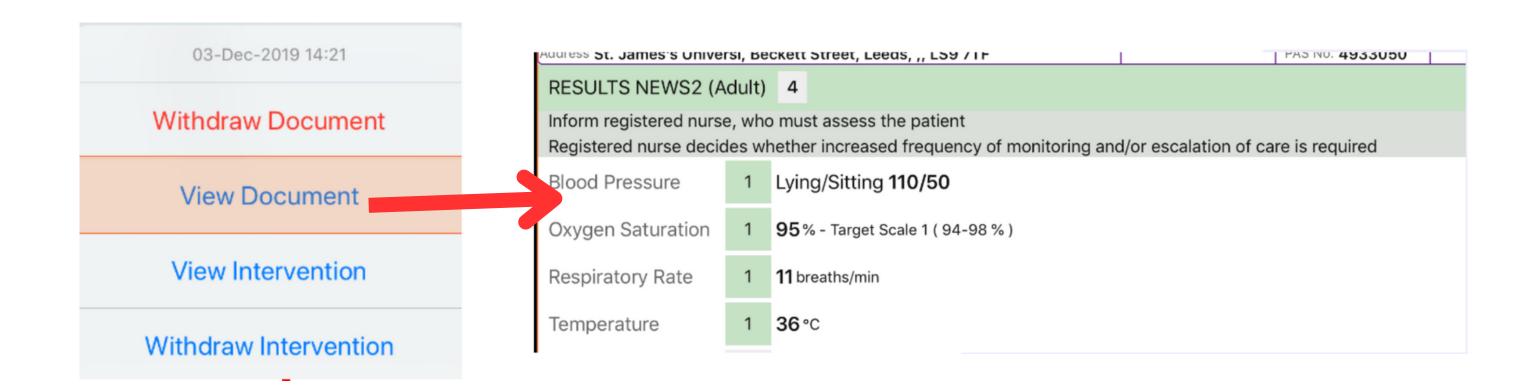

You can view interventions (if applicable) which will take you back to the completed intervention form.

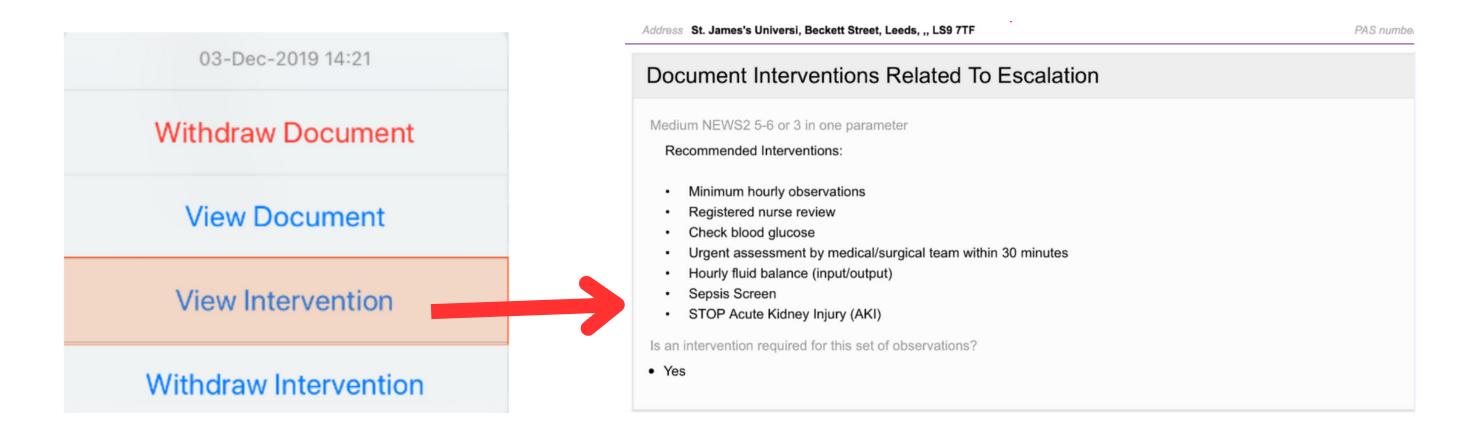

Withdraw intervention (where applicable). This will remove the intervention for that set of observations

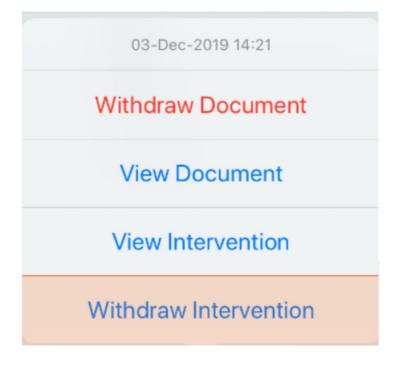

# **Settings**

#### \*This Section Is For Qualified Staff Only\*

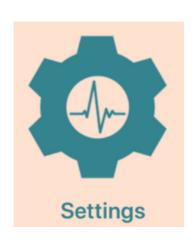

Select settings to override the graded strategy, suspend observations and change the O2 target saturation

Select override graded strategy to select an observation frequency.

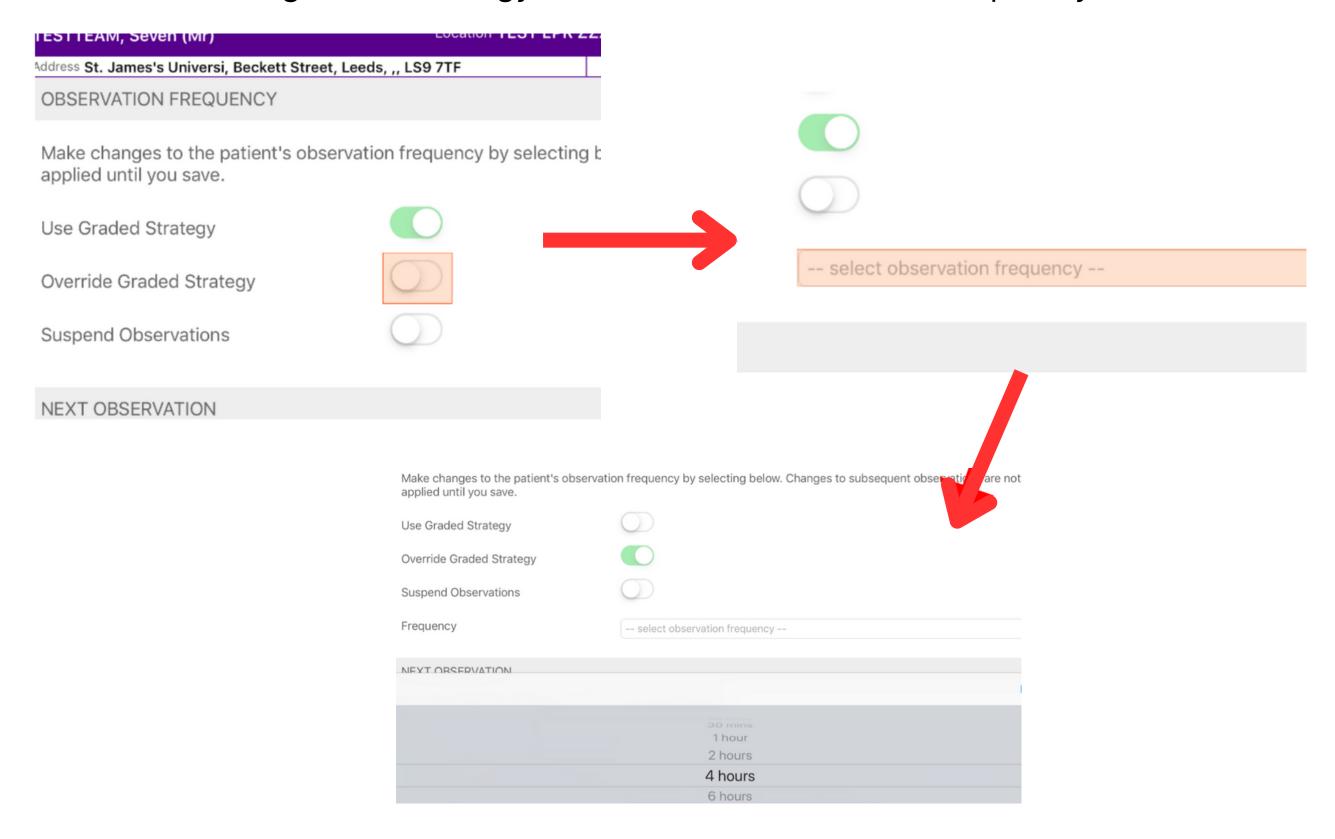

You will see an amber exclamation mark on the ewhiteboard for patients where the observation frequency has been overridden.

If you have selected an observation frequency as Never, Select an Override reason

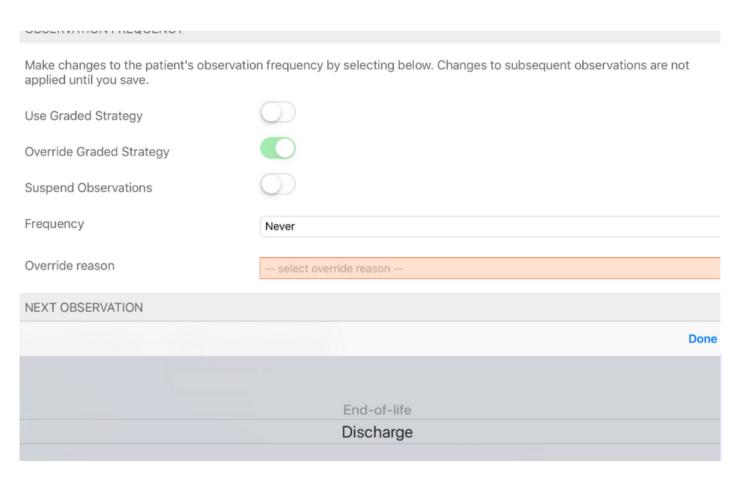

If you have overridden to Never, the observation column will be blank on the Ewhiteboard for that patient and there will be an amber exclamation mark in the Observations due column.

You can suspend observations by selecting the button and a suspension reason.

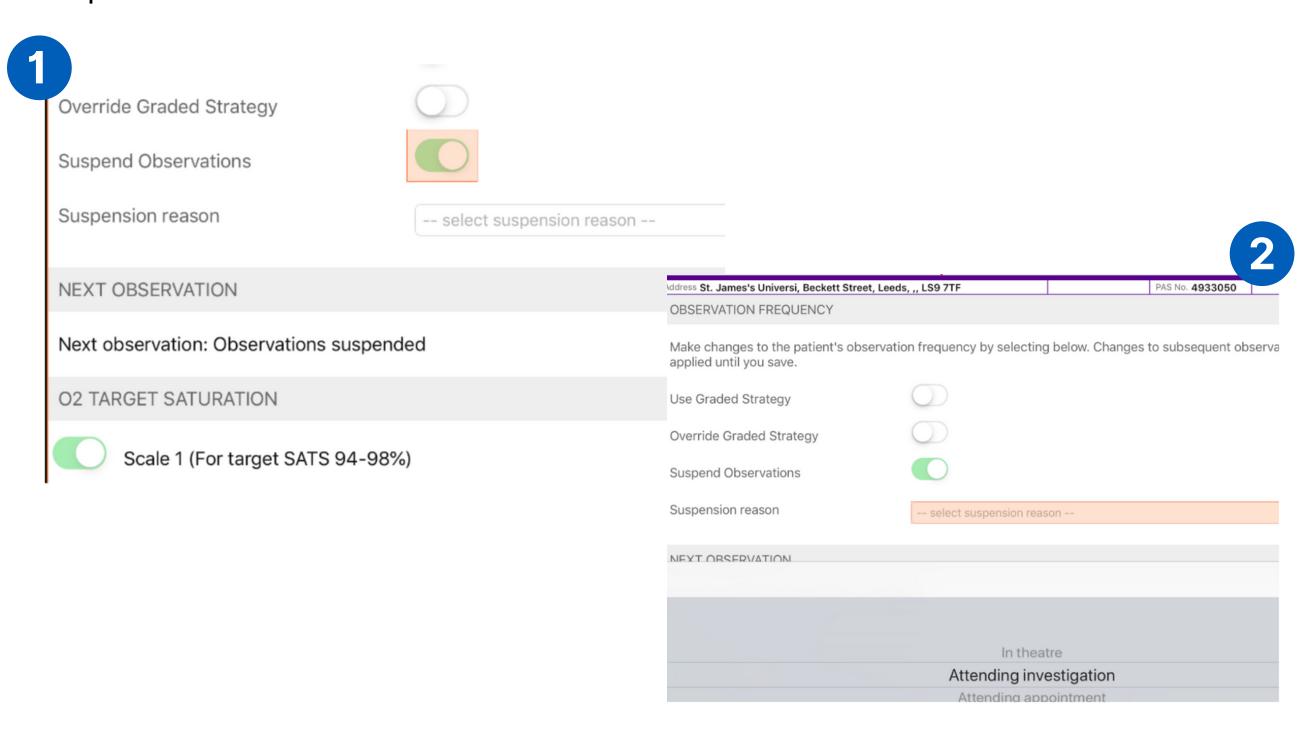

If you have suspended observations, once you take another reading, the frequency will revert back to the graded strategy. You can amend the O2 target saturation at the bottom of the settings view.

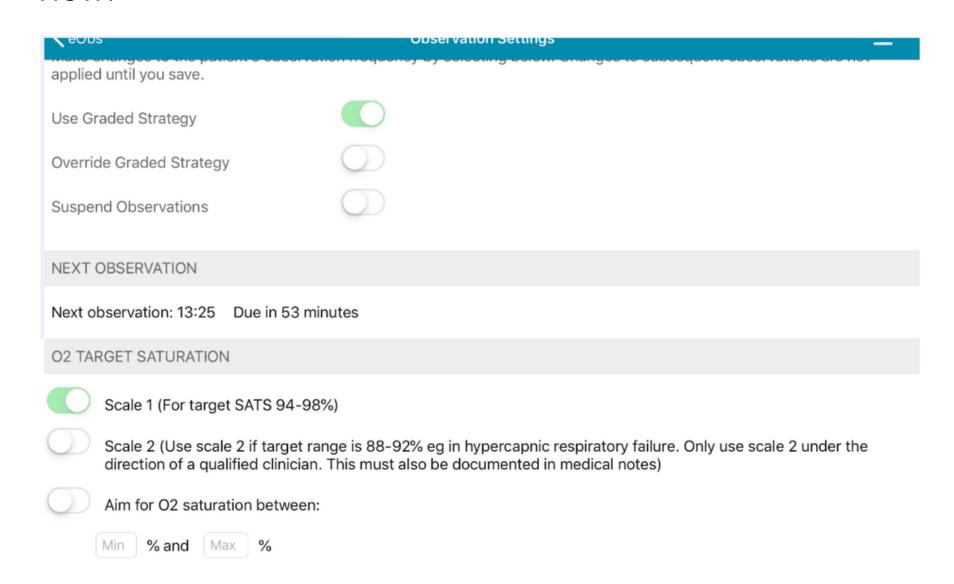

If you have selected Scale 2 or a Custom Range, a reminder will show when you are taking a reading.

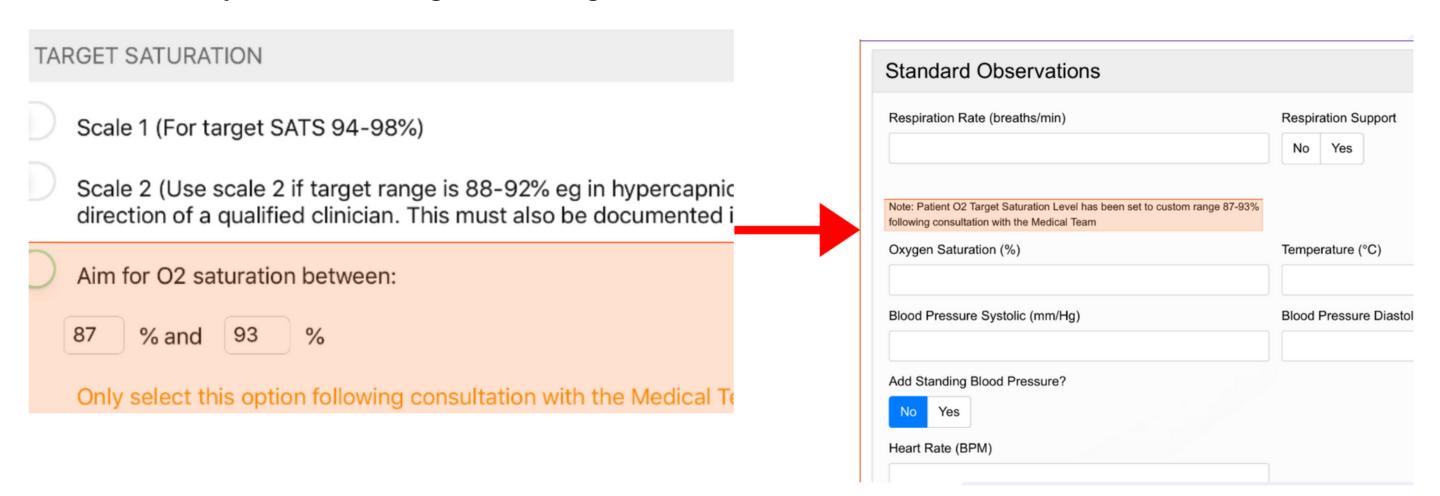

Remember to select save in the bottomright if any changes have been made in the settings.

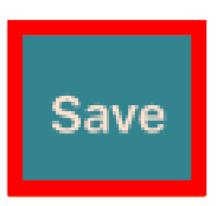

These two scenarios give examples of when observations are overriden.

Revert to NEWS2 Graded Strategy Scenario 1: NEWS2 and obs frequency is the same or lower

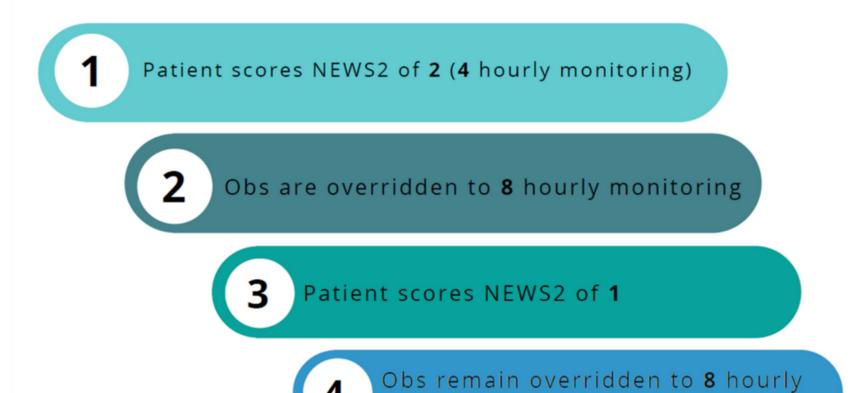

monitoring

- Revert to NEWS2 Graded Strategy Scenario 2: NEWS2 and/or obs frequency is greater
  - Patient scores NEWS2 of 2 (4 hourly monitoring) Obs are overridden to 8 hourly monitoring Patient scores NEWS2 of **5** (**1** hourly) Obs revert to NEWS2 Graded Strategy (1hourly)

# **Desktop View**

You can view observation results and when they are next due view via the ward view. These columns will also be displayed on your Ewhiteboard.

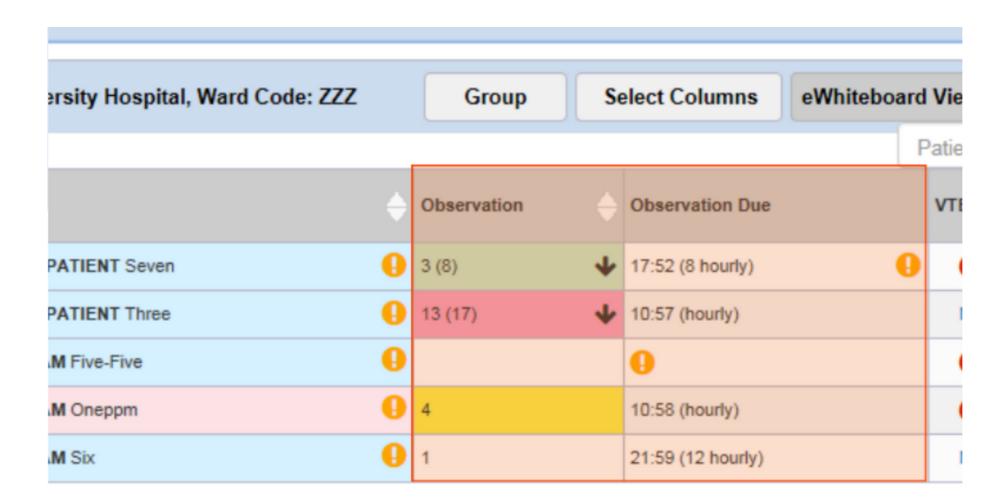

Only observations recorded during the current admission will be available via the ward view.

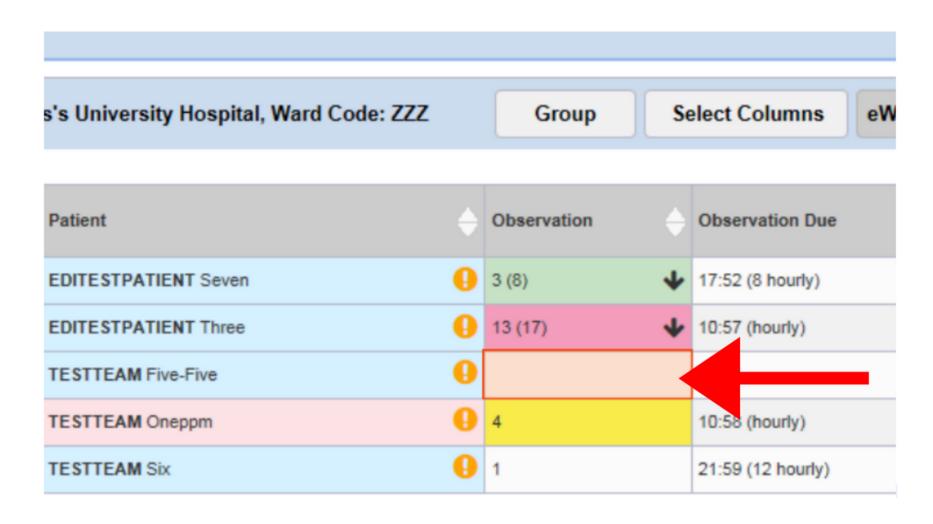

Via the Desktop you can take an observation amend the settings and view the Table, Chart and Audit. Select the cell of the patient you would like to view.

# **Desktop View**

The first tab 'Observations' will let you know the patient's current and previous NEWS2 and their pain score. You are also able to take observations.

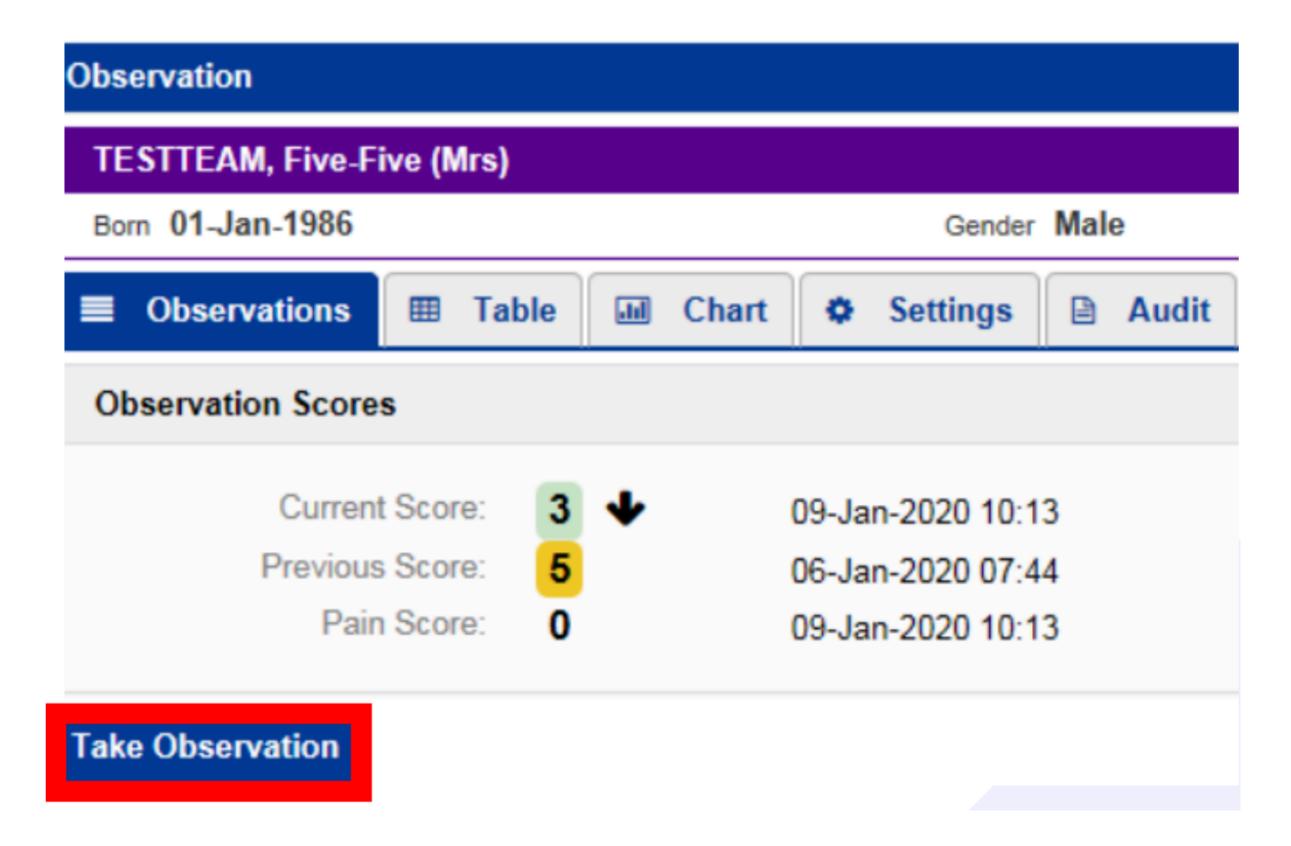

All observations should be recorded via the PPM+ Mobile app unless an iPad is unavailable.

The 'Table' tab will display all observations in a table view. You can expand or minimise the observations by selecting them on the left.

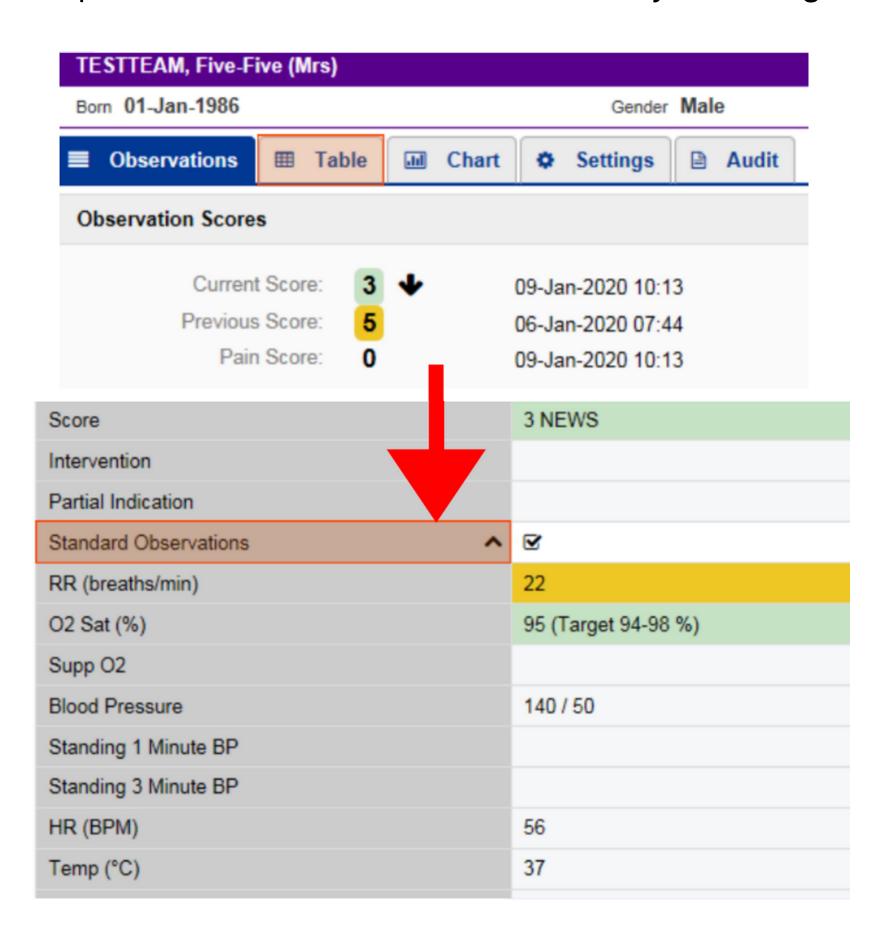

You also have the same options as PPM+ mobile to withdraw document, View results and view and withdraw interventions (where applicable) by selecting the blue arrow.

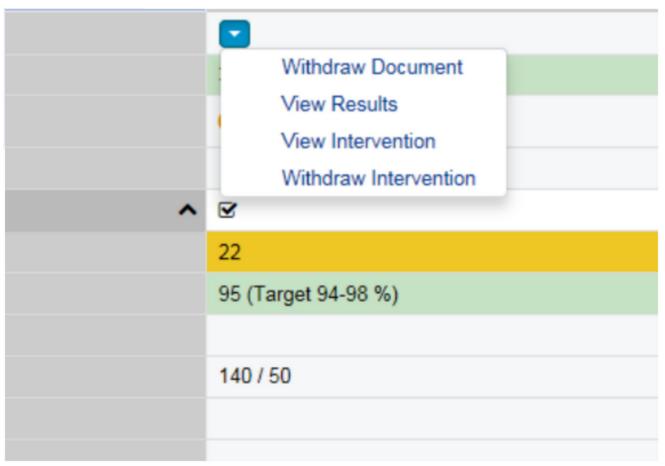

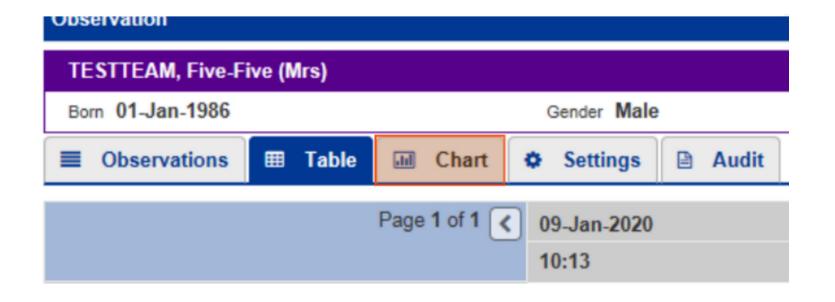

The 'Chart' tab will display the observations in a chart format with relevant colouring. You will also have the same customisation options as the PPM+ mobile app.

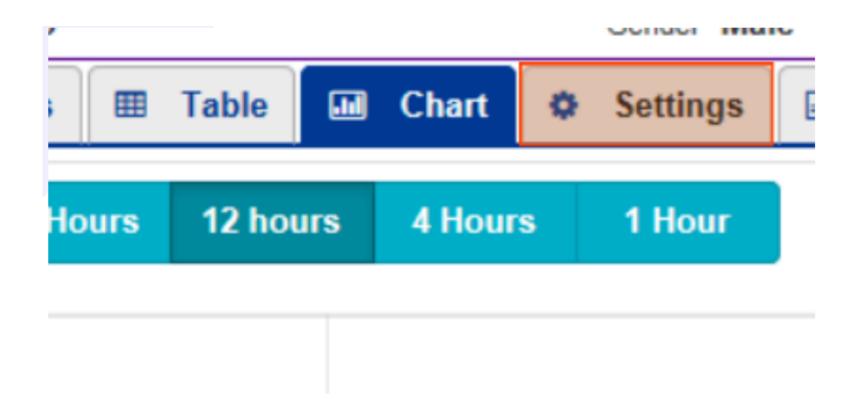

The settings tab (for registered staff only) will allow you to override graded strategy, suspend observations and change the O2 target saturation like in the PPM+ mobile app.

If a patient is under 21 years of age, you can switch the scoring strategy between NEWS2 and PAWS via the desktop 'Settings' tab. Select 'Yes', the required scoring strategy and then, Save.

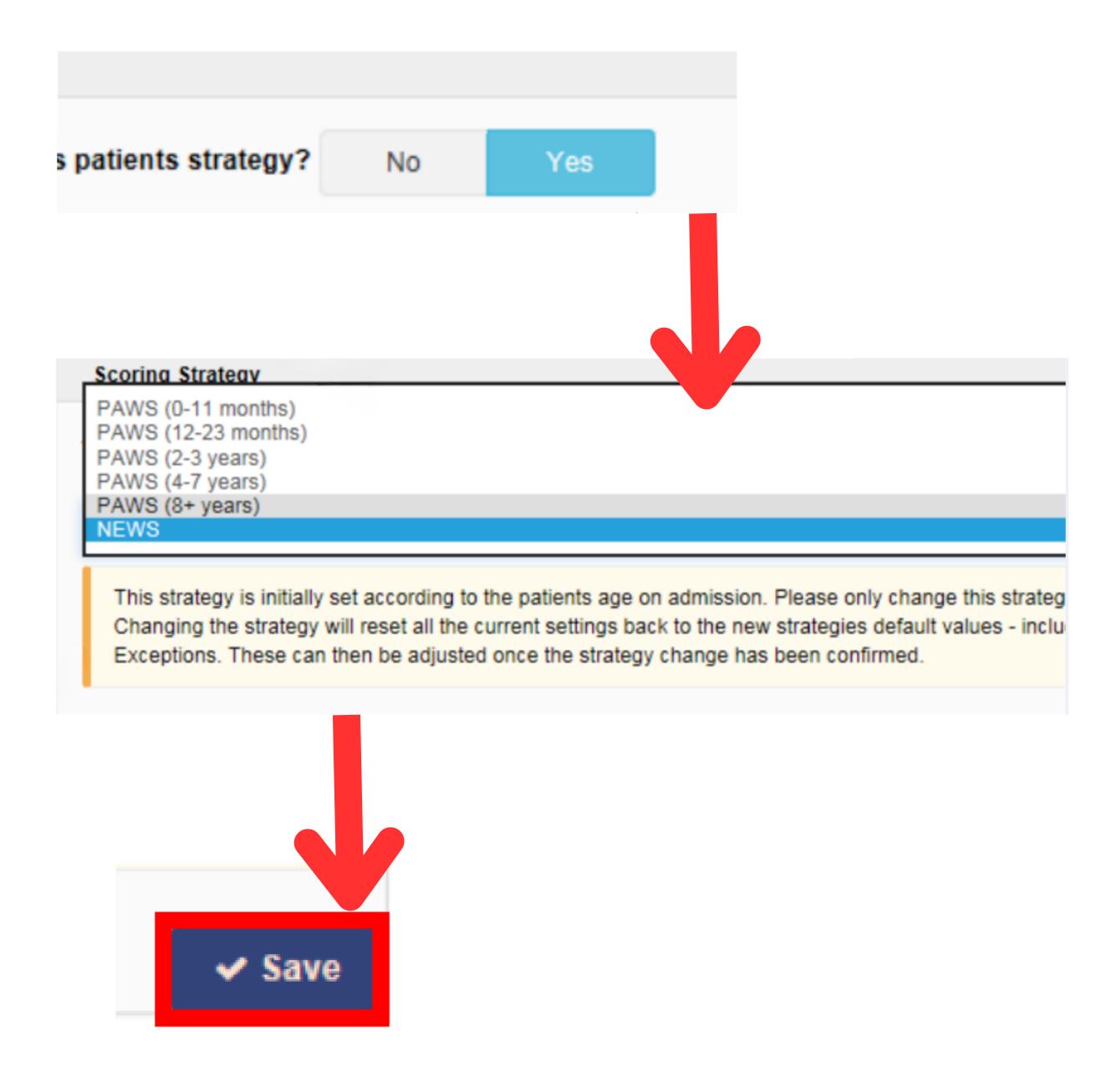

The final tab is an audit list for observations.

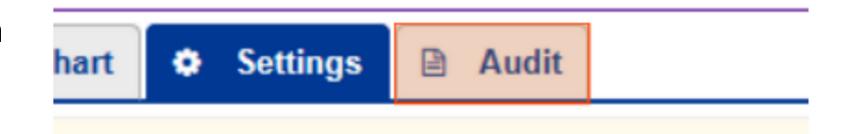

This will show changes such as, who has taken an observation, overridden a frequency, completed an intervention.

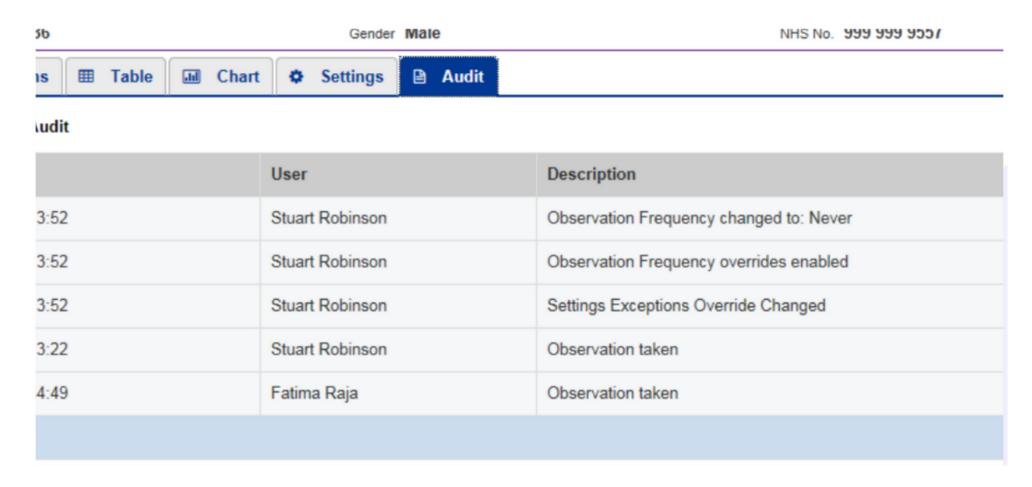

If you have completed an observation via a desktop (only if an Ipad is unavailable), you can complete an intervention (if applicable) by selecting the task underneath the results.

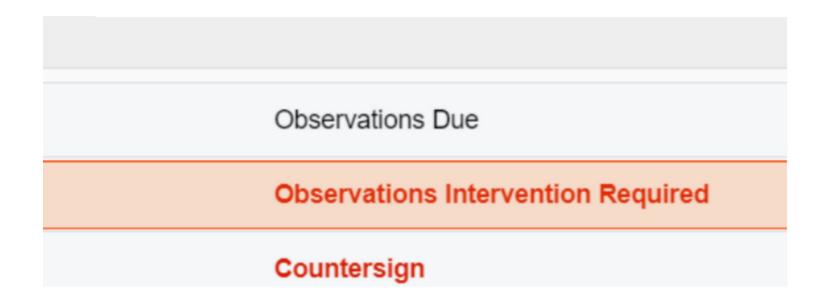

If a non-registered member of staff has taken a set of observations via a Desktop and the countersignature is required a task will be shown underneath the results.

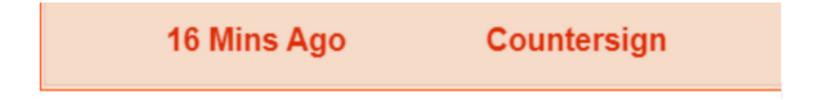

A registered member of staff can then countersign by signing into PPM+ either via a desktop or iPad and completing the Countersign Task. Remember, a countersignature prompt will only be displayed automatically when observation are recorded via an iPad.

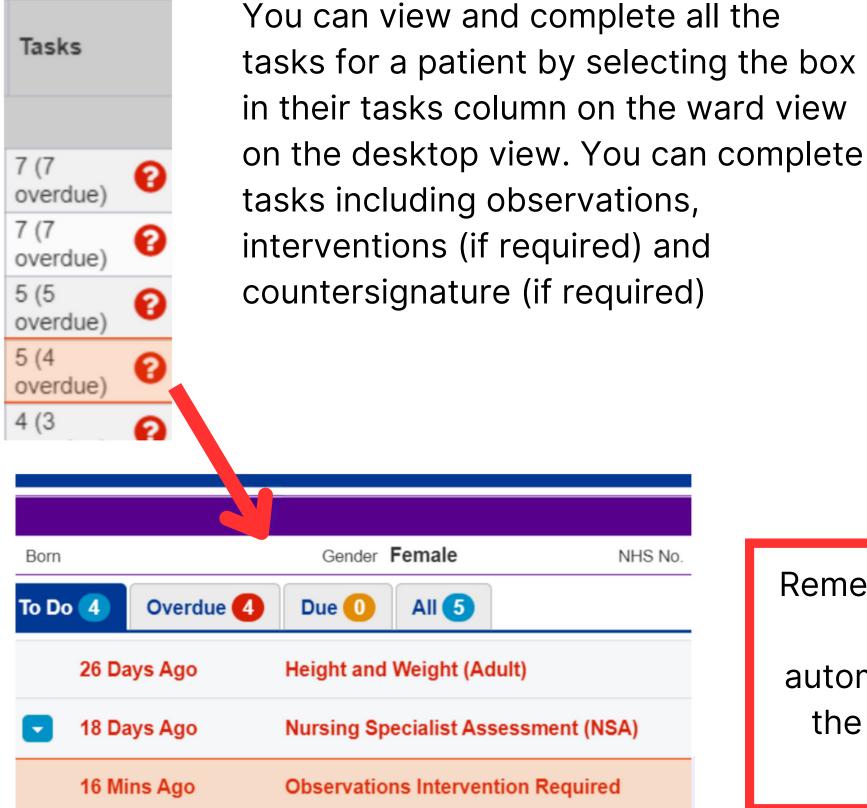

Countersign

Remember, a countersignature prompt will only be automatically generated when the observations are being recored on an Ipad.

In the Single Patient View, you can view the observations in an aggregated table view by selecting 'observations' in the event list or searching Observations in the filter field.

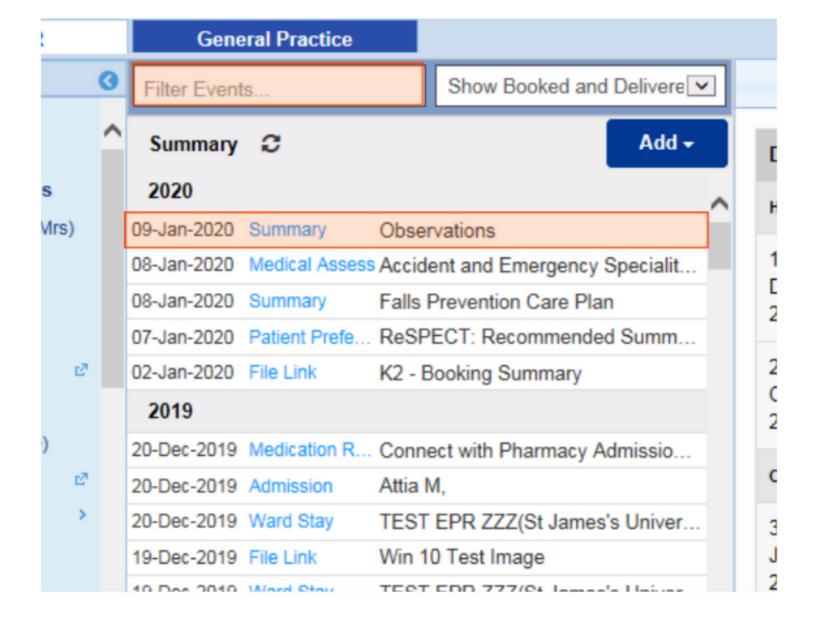

16 Mins Ago

This will display Obs in a table view which you can expand and view Observations in a large table.

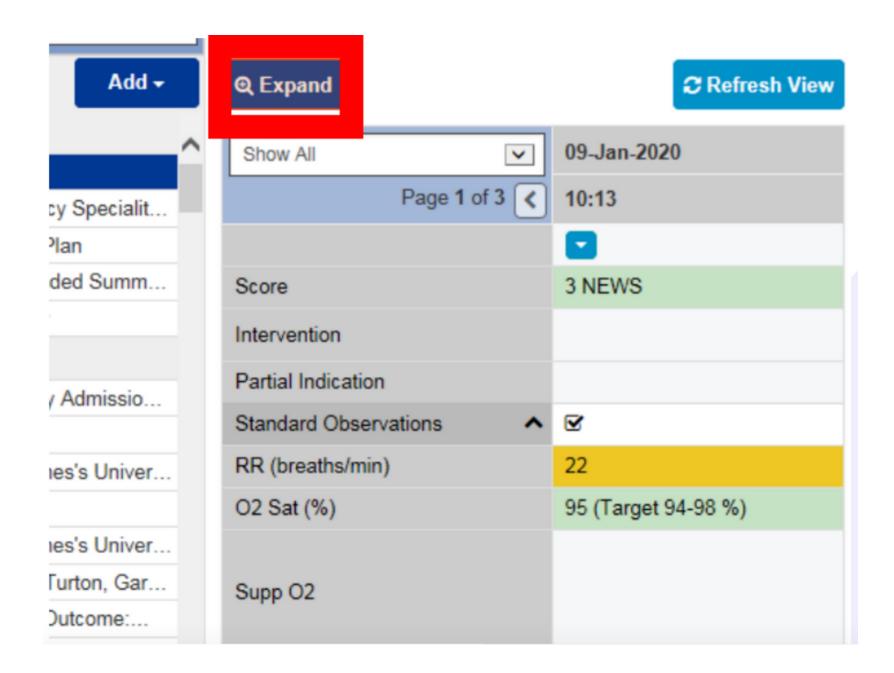

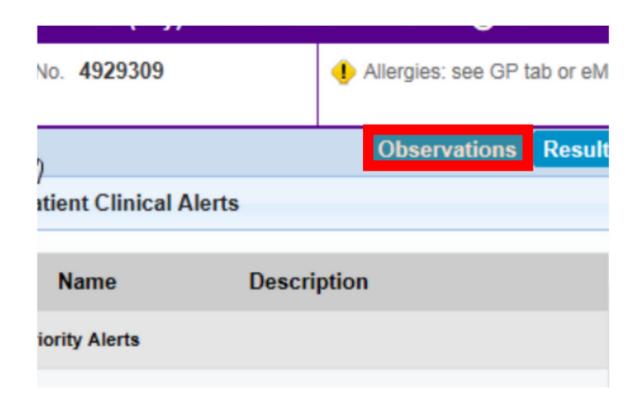

You can also display the observations in a chart view via the 'Observations' button in the top-right of the single patient view.

The Charts will be the same format as previously shown in the User Guide via the PPM+ mobile app.

## **Useful contacts**

#### **Implementation Team**

Please contact the **Implementation Team** for Digital support & training on PPM+ functionalities.

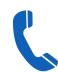

Ext: 60599

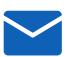

leedsth-tr.lmplementationTeam@nhs.net

#### **Informatics Service Desk**

Please contact the Informatics Service Desk to:

- Reset your password.
- Report a problem you are having within PPM+ functionality.
- Report a data quality problem within PPM+.
- Request new user accounts for PPM+.
- Disable PPM+ accounts for any leavers from your department.

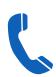

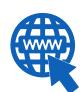

https://lth-dwp.onbmc.com

If you would like to make a **Request For Work to PPM+**, **Click Here** to be taken to the required page on the Trust's intranet

Please contact the IT Training Department at ITTraining.LTHT@nhs.net if you require further training on PPM+ or any other Clinical System.

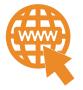

PPM+ Help Site: https://www.ppmsupport.leedsth.nhs.uk/

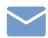

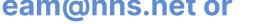